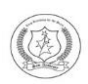

## SAN ACADEMY GROUP OF SCHOOLS

NARAYANAPURAM, PALLIKARANAI

## **Dear Parent, Greetings from San Academy!!!**

Kindly check e - content in Parent Alarm app for the detailed schedule of online classes. Students are expected to login to the online class in zoom app by using the Id and Password given for each subject on the scheduled time.

Parents are expected to go through the instructions given below for downloading and using Zoom App.

## **HOW TO DOWNLOAD ZOOM APP FOR ONLINE CLASSES**

- 1. Download the [iOS](https://apps.apple.com/us/app/zoom-cloud-meetings/id546505307) or [Android](https://play.google.com/store/apps/details?id=us.zoom.videomeetings&hl=en_US) zoom app from Google Playstore. When you open the app for the first time, you will be presented with the options to join a meeting, sign up for Zoom, or sign in to a Zoom account. Tap "Sign Up."
- 2. On the next screen, you will be asked to enter your email address, your first and last name, and to check a box to agree to Zoom's terms of service. After you do, tap "Sign Up" and you'll be sent an activation email.
- 3. Tap the "Activate Account" button in the email you receive, or copy and paste the activation URL into your mobile browser.
- 4. From there, you will be asked to complete the same steps outlined above to make an account, just from your mobile browser.
- 5. Once you get to the screen that has your personal Zoom meeting URL and orange "Start Meeting Now" button, tap either and you'll be taken directly to a waiting room for your test meeting in the Zoom app.
- 6. To open the meeting, tap the "Sign In" button at the bottom of the screen. On the next screen, enter your login information and tap the "Sign In" button.
- 7. Your test meeting will open up in the app.

**Steps to Login to Online Class. Open Zoom App…**

**Click J** 

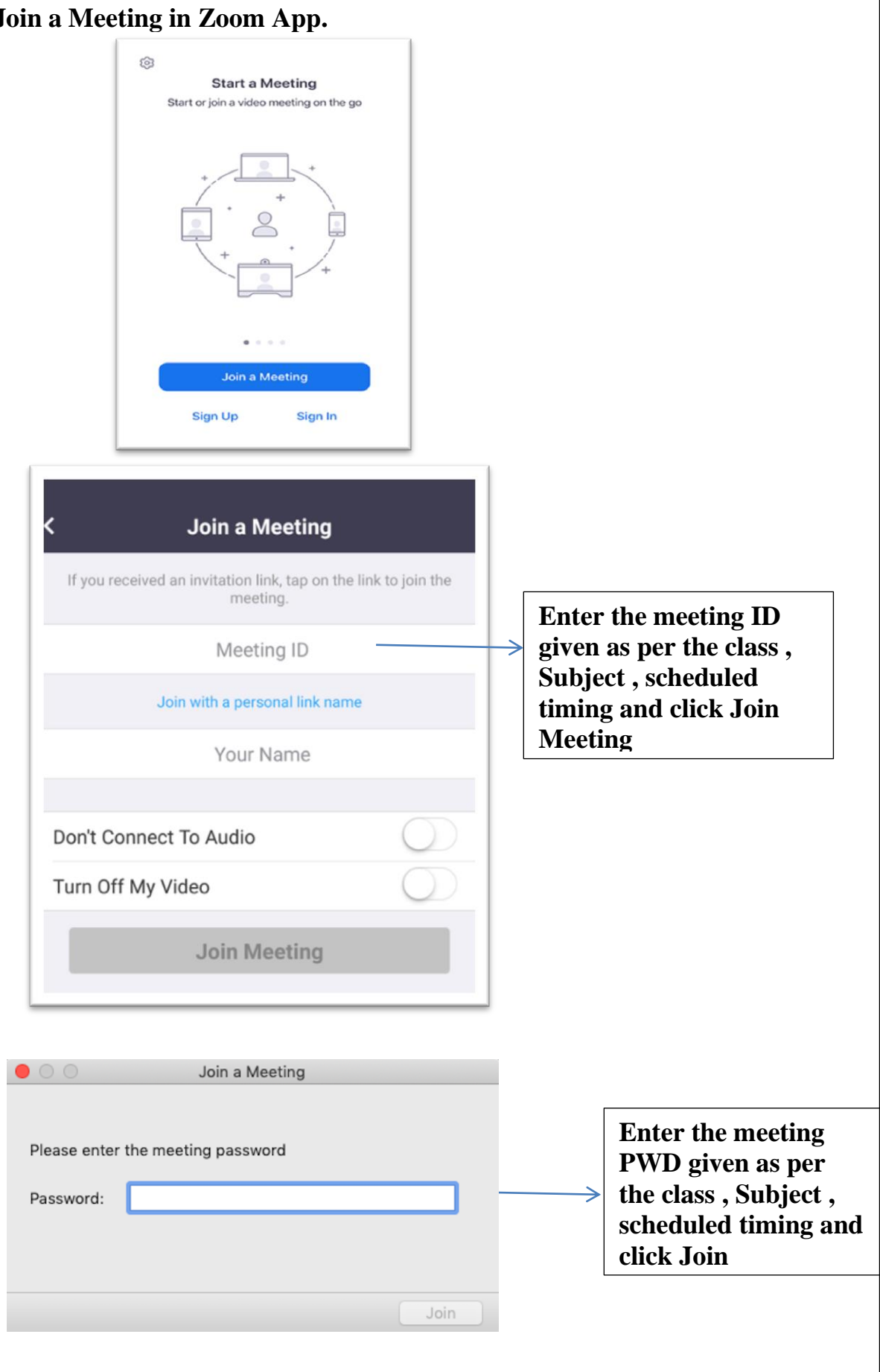

## **Student Online Classroom Etiquette**

- This is a virtual classroom; therefore, appropriate classroom behaviour is expected.
- Login 5 minutes before the scheduled time so that you don't miss the session.
- Log into your class or meeting from a distraction-free, quiet environment.
- Ensure your technology works correctly and you choose the proper software and hardware.
- Please keep your audio on mute throughout the session. This will help to limit background noise.
- Close unneeded applications on your computer to optimize the video quality.
- All doubts will be clarified at the end of the session using Chat .
- Keep paper and a pen or pencil or learning materials handy to take notes as instructed in the schedule.
- Please take care of your personal needs like wearing appropriate dress, basic hygiene, eating, talking to others in your home, etc.) prior to entering a Zoom classroom.
- Remember to sign out or "leave the meeting" when the session is finished.

**Regards, San Academy**